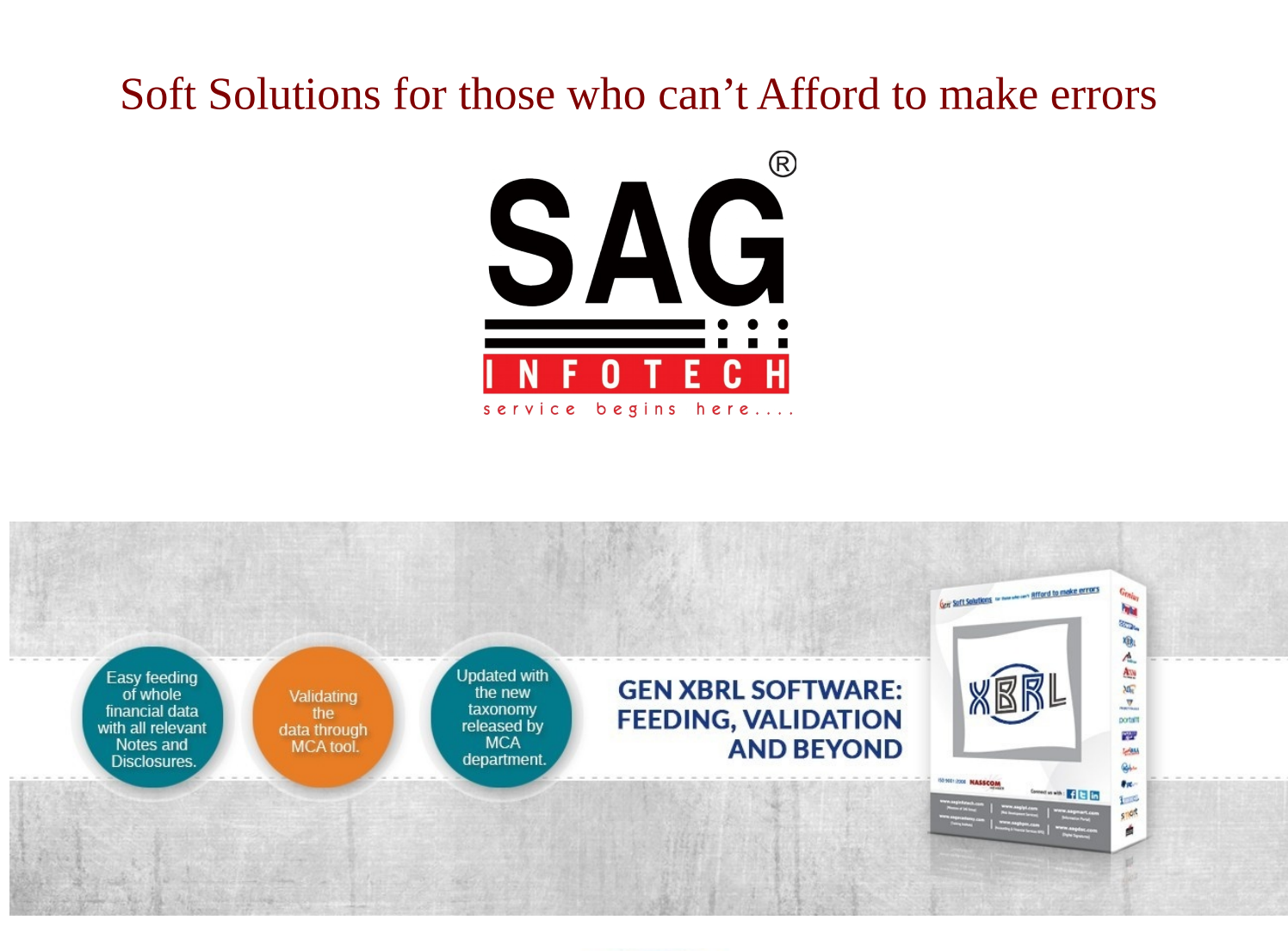

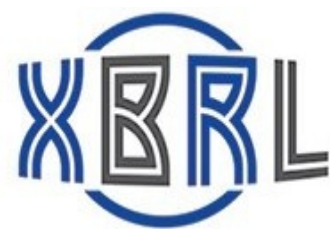

# **GEN XBRL HELP V-2.16**

## Corporate Office:

Address: B-9, Second Floor, Mahalaxmi Nagar, Behind WTP South Block, Malviya Nagar, Jaipur-302017 Phone: 0141-4072000 (60 Line) Email: [info@saginfotech.com](mailto:info@saginfotech.com) Website: [https://saginfotech.com](https://saginfotech.com/)

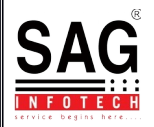

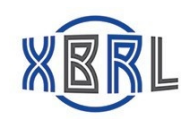

### **1. XBRL 1.1 XBRL 2010-11:**

Follow simple steps to **XBRL 2010-11**:

#### Click on **XBRL.**

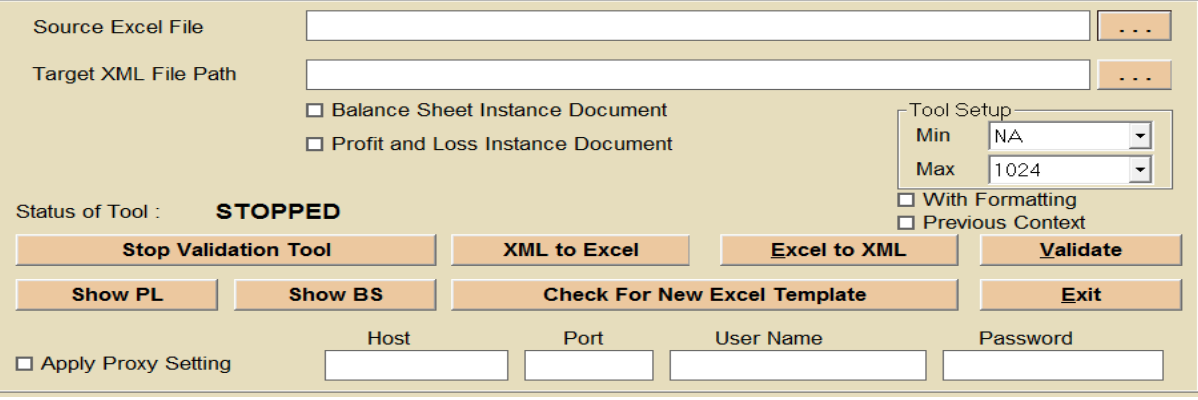

#### **Screen: XBRL 2010-11**

Click on Stop Validation Tool button to stop validation.

Click on **XML to Excel button** to convert XML file to Excel

Click on **Excel to XML button** to convert Excel file to XML.

□ Click on validate button to validate file.

Click on **Show PL button** to open xml file of Profit and Loss sheet in pdf format.

Click on **Show BS button** to open xml file of Balance sheet in pdf format.

Click on **Check For New Excel Template** button to check for new template online.

Click on **Exit button.**

#### **1.2 XBRL 2011-12 onwards:**

Follow simple steps to **XBRL 2011-12 onwards**:

Click on **XBRL 2011-12 onwards.**

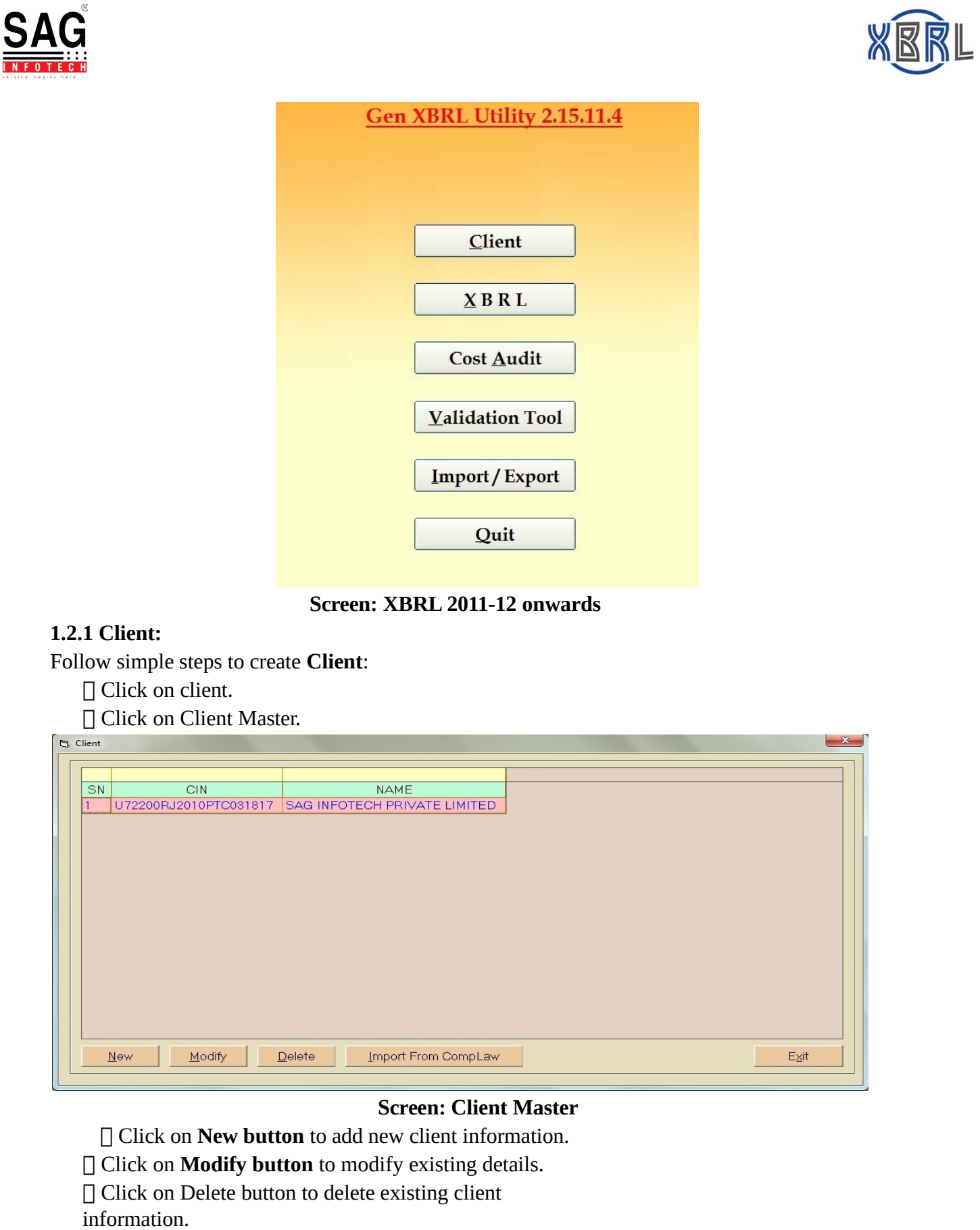

 Click on **Import From CompLaw button** to import client information through CompLaw software.

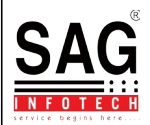

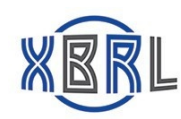

Click on **Exit button** to exit page.

#### **1.2.2 Client:**

Follow simple steps to select **Client**:

□ Click on client.

□ Click on Select Client.

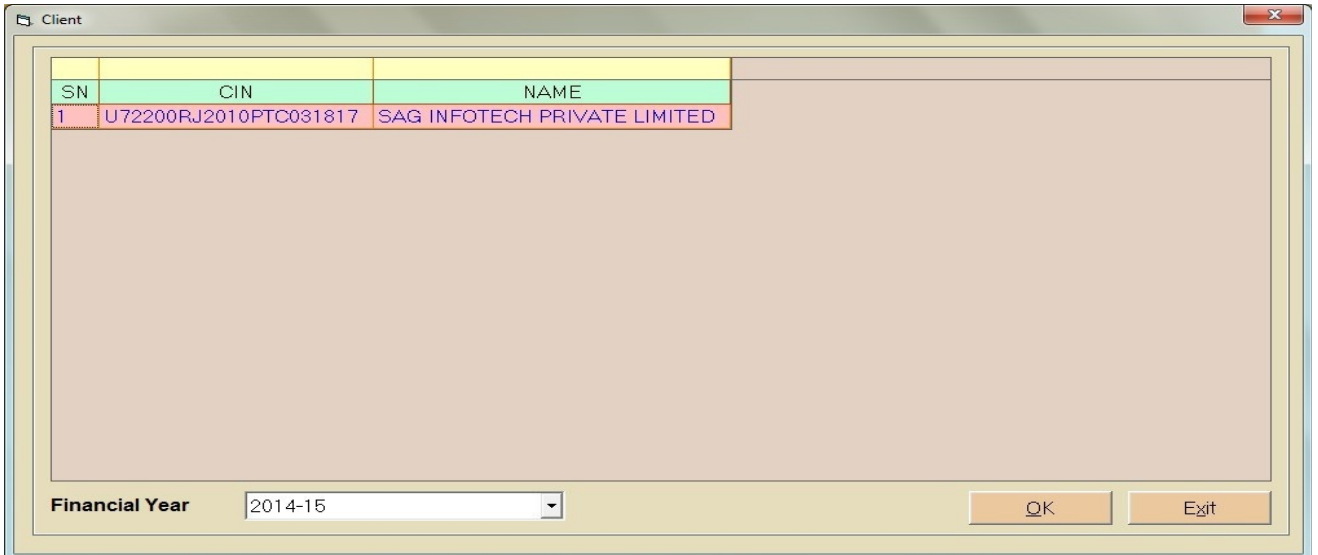

**Screen: Select Client**

Click on client name and click on **Ok button** to select client.

#### **1.2.3 XBRL:**

Follow simple steps to **XBRL**:

Click on **XBRL**.

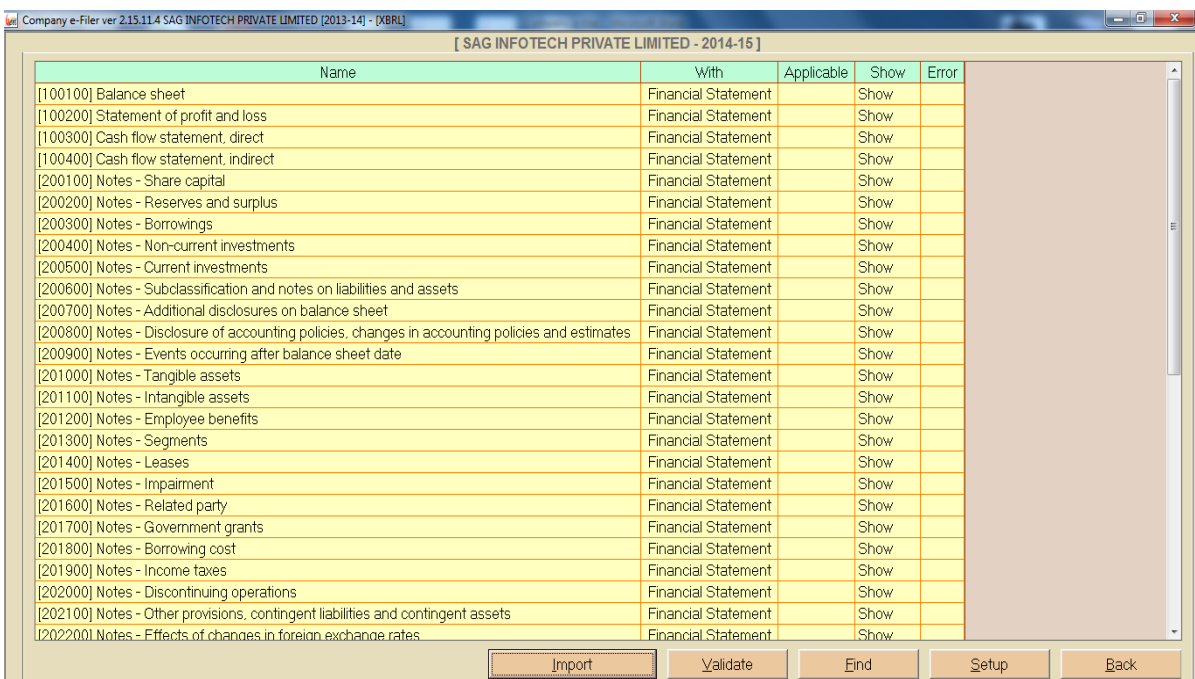

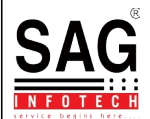

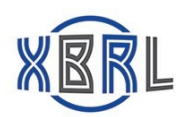

#### **Screen: XBRL**

- Click on **Show** to open details of their individuals.
- Click on **Import button** to import data from previous year XML, current year XML, from XBRL utility etc.
- Click on **Validate button** to validate all the input data.
- Click on **Find button** to find data.
- □ Click on **Setup button** to setup numeric fields.
- □ Click on **Back button** to exit page.

#### **1.2.4 Cost Audit:**

#### Follow simple steps to **Cost Audit**:

#### Click on **Cost Audit**.

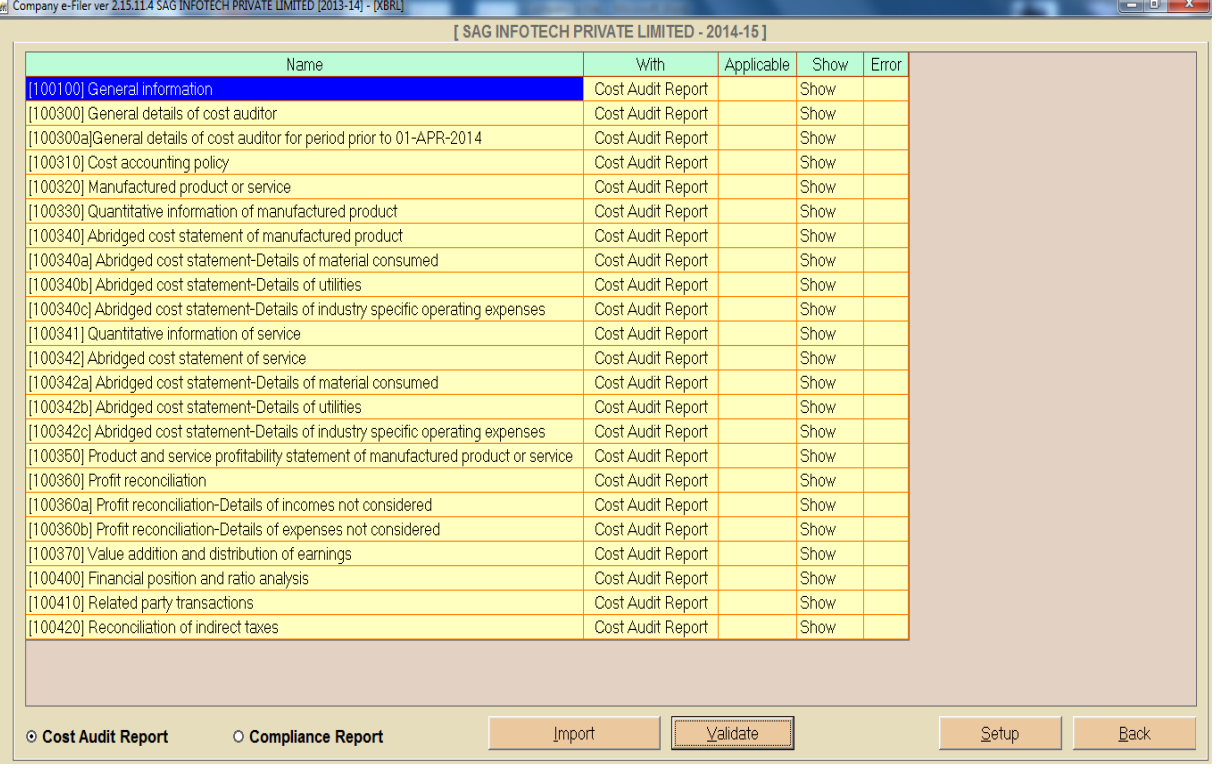

#### **Screen: Cost Audit**

Click on **Show** to open details of their individuals.

 Click on **Import button** to import data from previous year XML, current year XML, from XBRL utility etc.

- Click on **Validate button** to validate all the input data.
- Click on **Setup button** to setup numeric fields.
- □ Click on **Back button** to exit page.

#### **1.2.5 Validation Tool(Financial Statements):**

Follow simple steps for **Validation Tool**:

Click on **Validation Tool**.

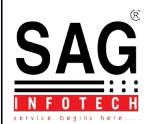

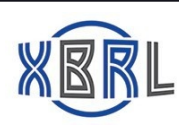

#### Click on **Financial Statements**

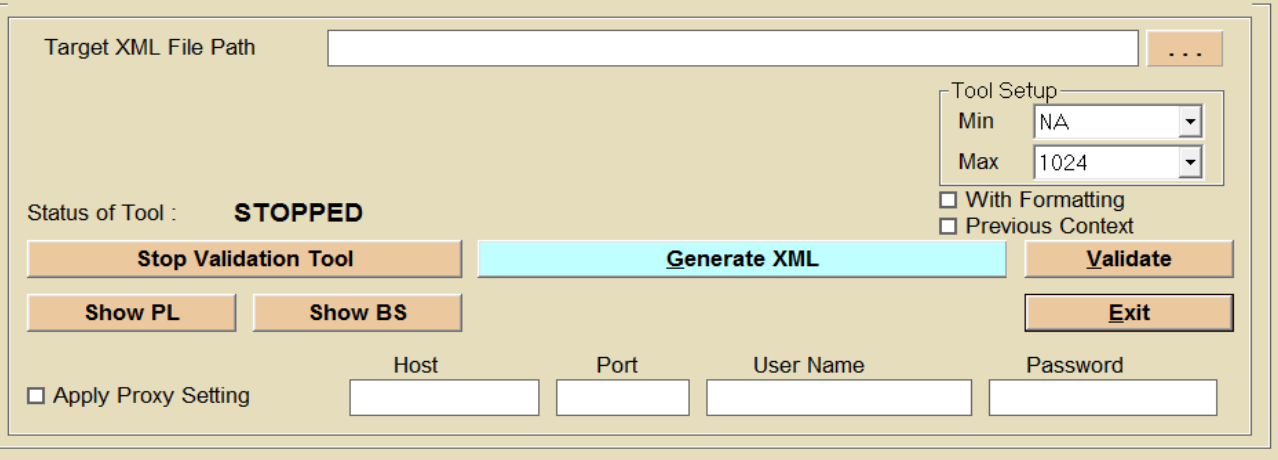

#### **Screen: Financial Statements**

Click on **Stop Validation Tool button** to stop validating data.

Click on **Generate XML button** to generate XML file.

Click on **Validate button** to validate data.

 Click on **Show PL button** to open xml file of Profit and Loss sheet in pdf format.

 Click on **Show BS button** to open xml file of Balance sheet in pdf format.

□ Click on **Exit button** to exit page.

#### **1.2.6 Validation Tool(Cost Audit and Compliance Reports):**

Follow simple steps for **Validation Tool**:

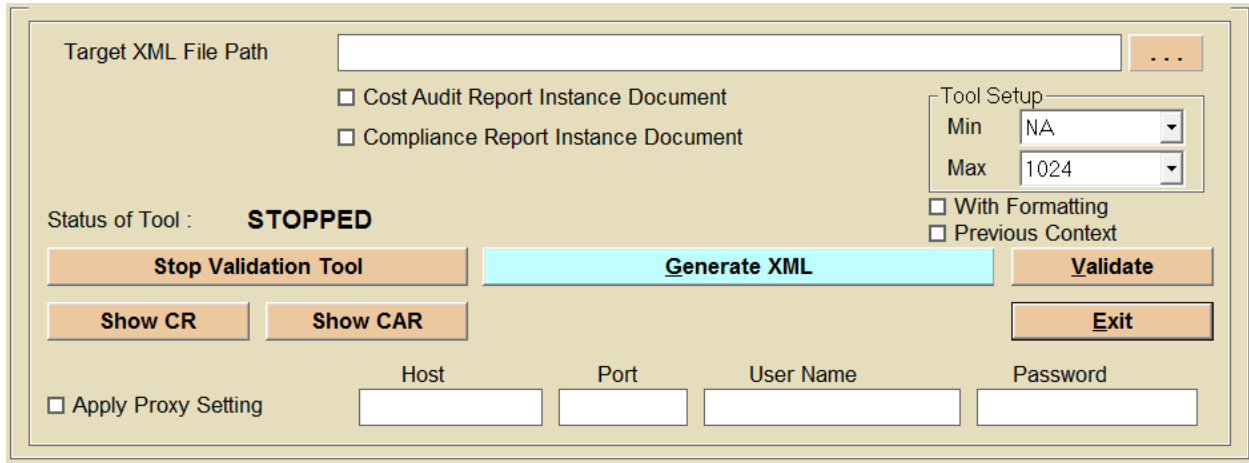

#### **Screen: Cost Audit and Compliance Reports**

- Click on **Stop Validation Tool button** to validate.
- Click on **Generate XML button** to generate XML file.
- Click on **Validate button** to validate.
- Click on **Show CR button** to open xml file of Compliance report in pdf format.
- Click on **Show CAR button** to open xml file of Cost Audit Report in pdf format.

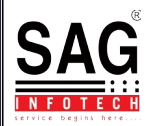

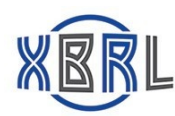

□ Click on **Exit button** to exit page.

#### **1.2.7 Import/Export:**

Follow simple steps to **Import/Export**:

Click on **Import/Export**.

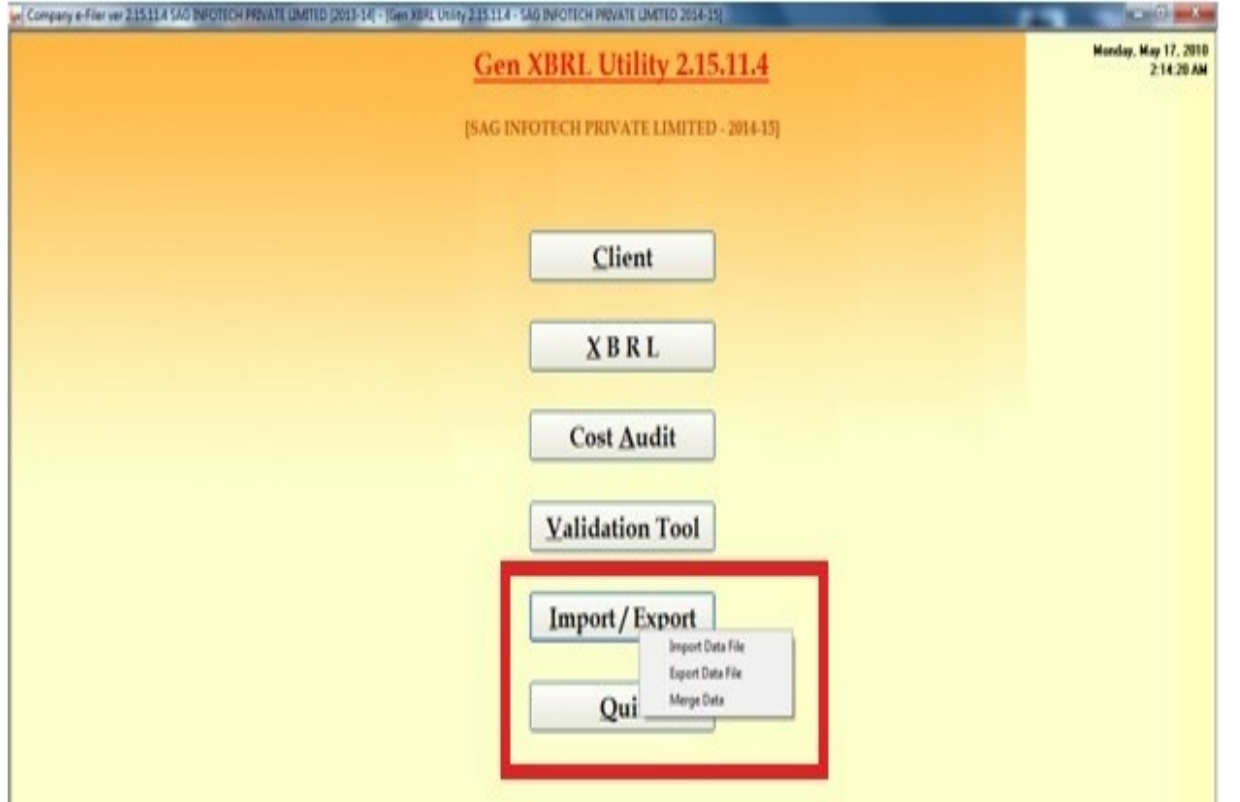

#### **Screen: Import/Export**

Click on **Import data file button** to import file.

Click on **Export data file button** to export file.

□ Click on **Merge Data button** to merge 2 data file.

#### **2. Quit**

□ Click on **Quit** to exit from the software..

# Sank you